# **IACRA Procedures Starting an 8710 and Getting Affiliated with OU Aviation**

#### **2021-05-11**

### *INITIAL COMMERCIAL PILOT CERTIFICATION*

- 1. Have your driver's license, medical, student pilot certificate, and **ALL** FAA pilot certificates (if applicable) ready before you begin.
- 2. Go to [http://iacra.faa.gov](http://iacra.faa.gov/) if you are not already registered, follow the prompts to obtain a user ID and password. If you have already registered, simply log-in with your user ID and password.
- 3. Log in to IACRA and select *Start or Retrieve Application*
- 4. Select *Start a New Application*, and under **Select the type of application** select **PILOTS**
- 5. Click START APPLICATION

You will be prompted to complete the following FIVE sections. *Note:* If you have to log-off before completing all of the sections, upon logging back in, click on *Retrieve a current application*, and select the application you are working on and continue.

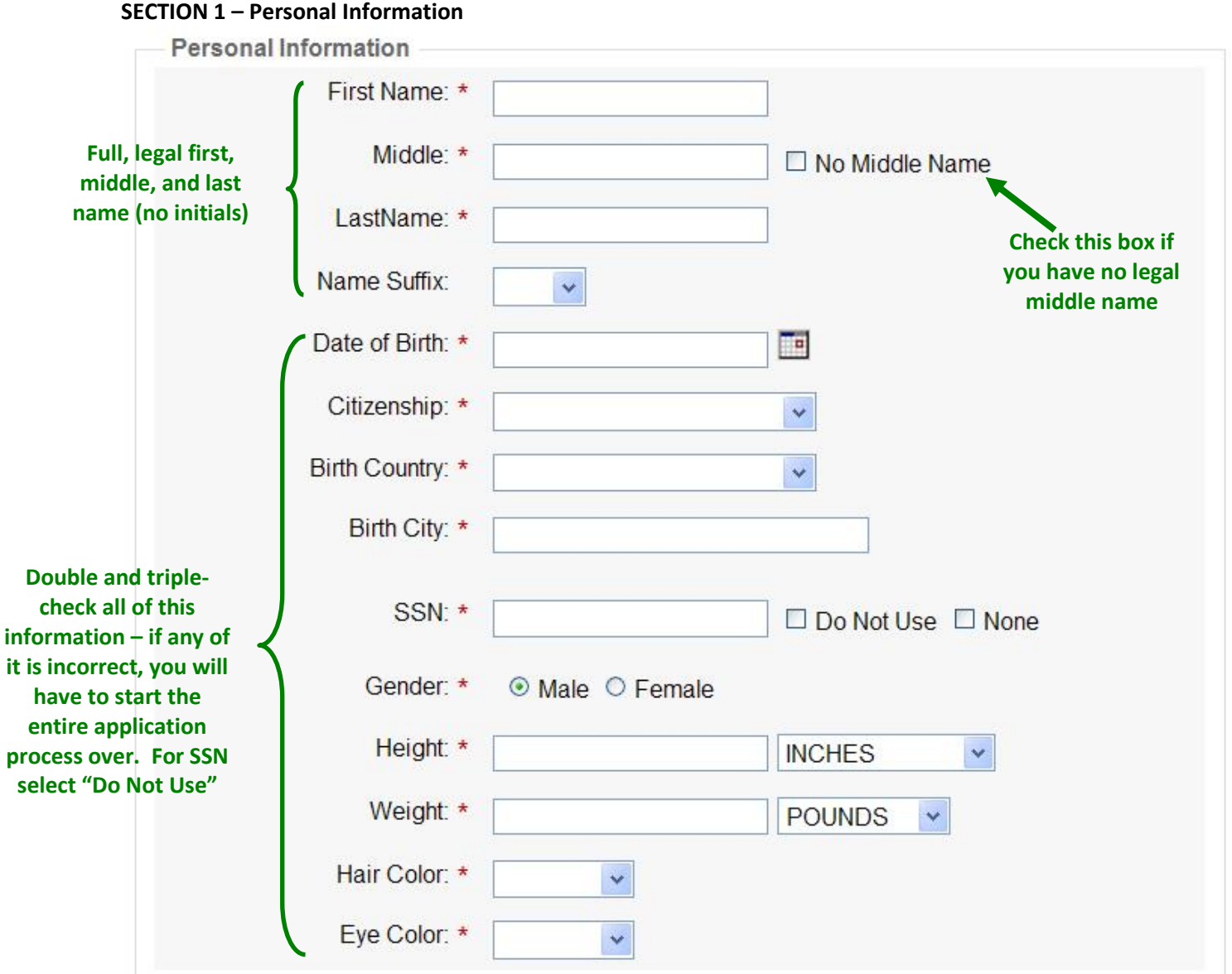

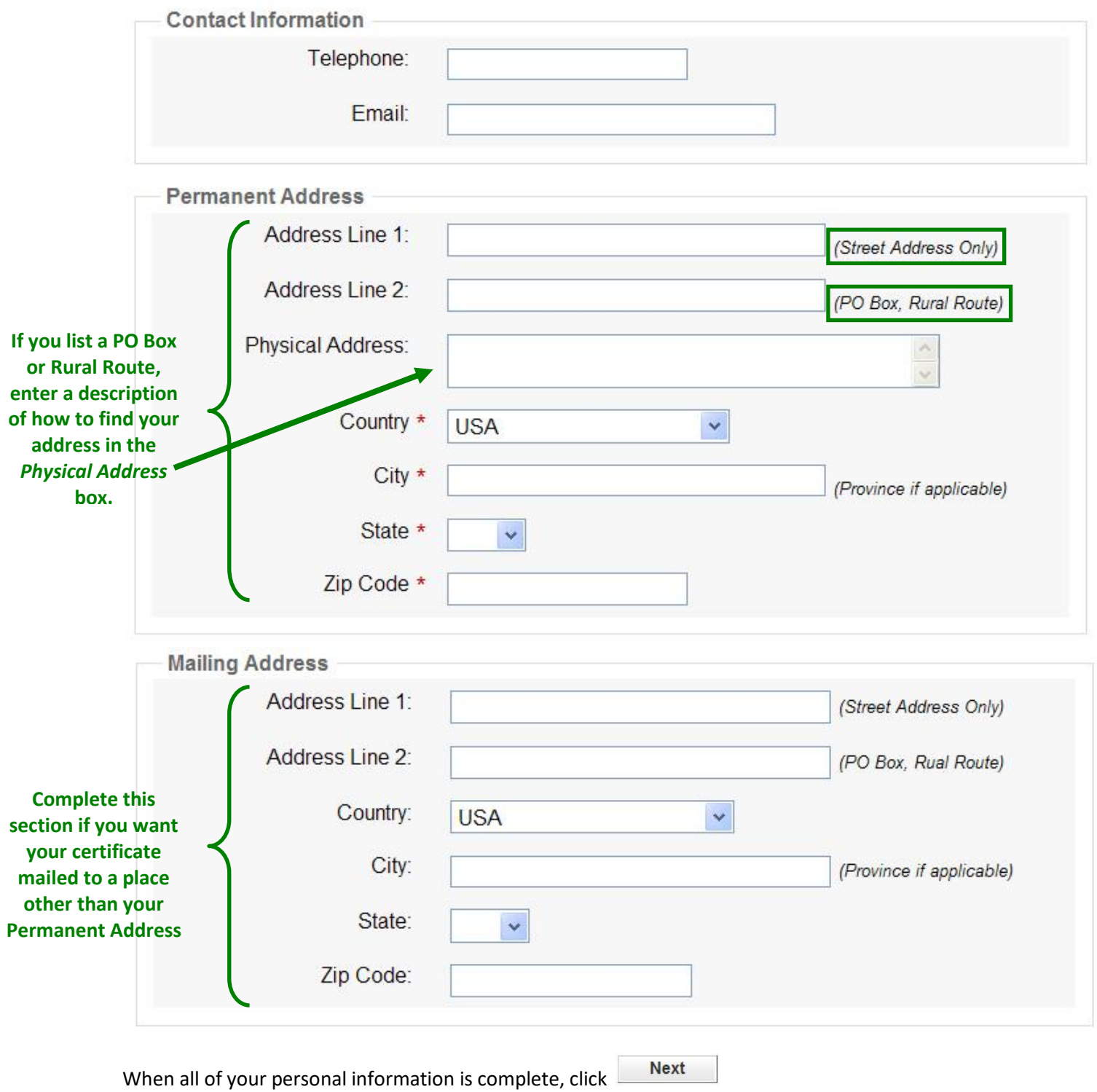

### **SECTION 2 – Certificate Sought**

Fill in the following information to apply for your Private Pilot Certification:

## Follow the steps on this screen to enter information about the certificate you are seeking.

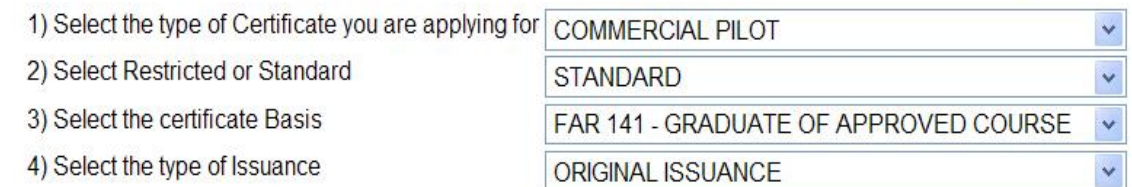

Click the applicable links to enter data about the certification you are seeking: Click here to Enter the Completion of Required Test Information

Click here to select First Aircraft to be used

# **Make Model Series**

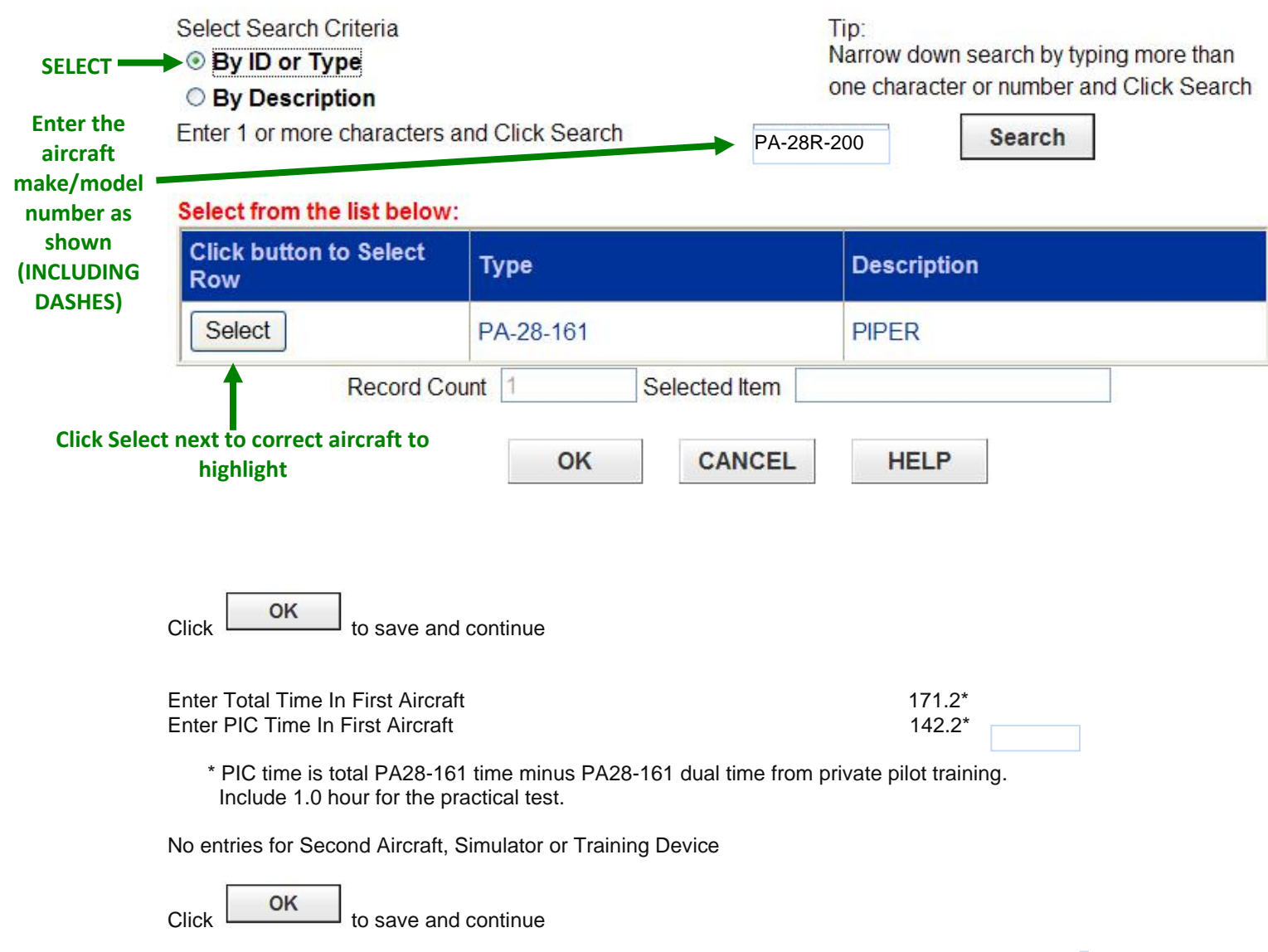

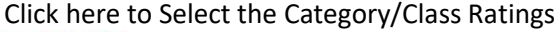

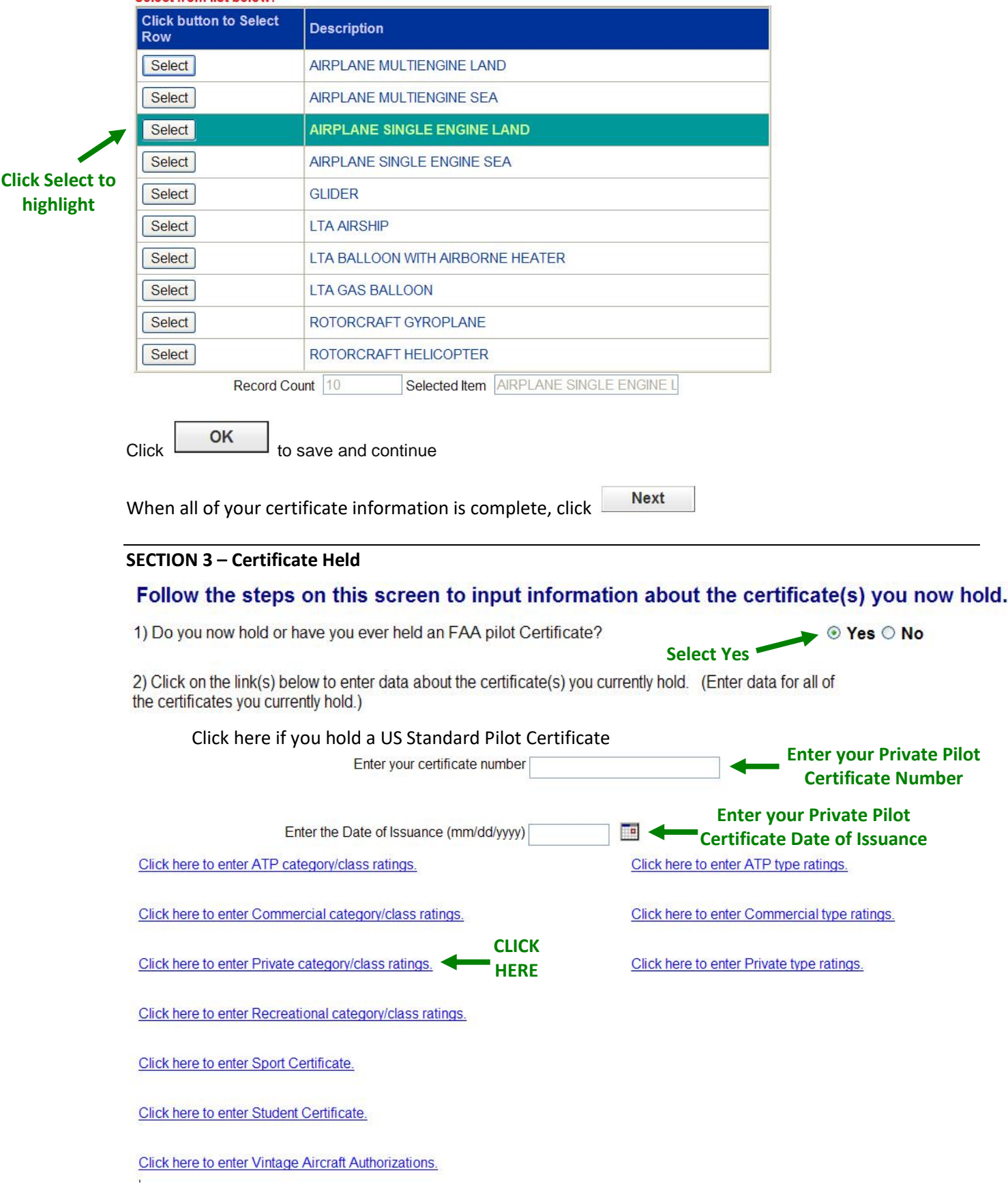

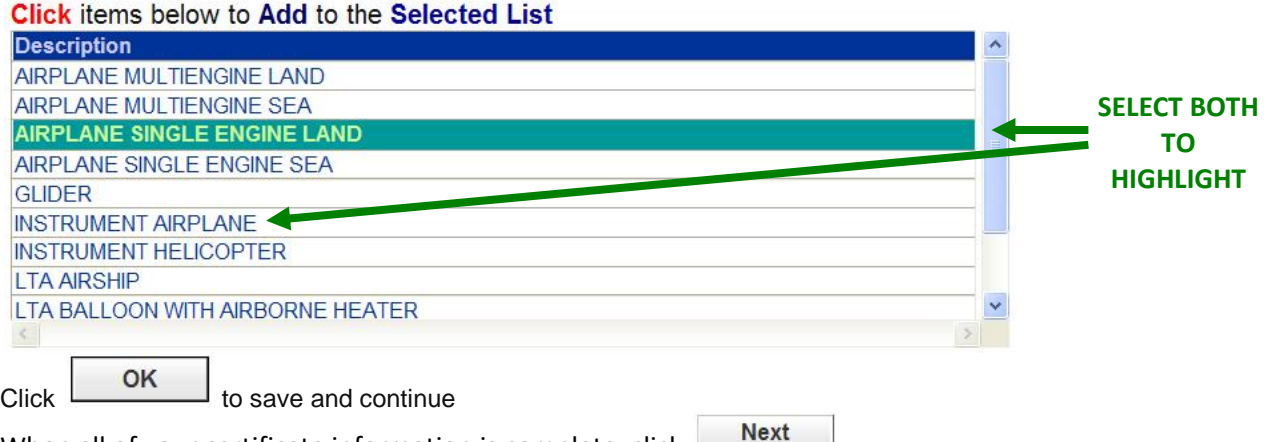

When all of your certificate information is complete, click  $\Box$  Next

# **SECTION 4 – Supplemental Data INDICATE THAT YOU HAVE AN FAA MEDICAL**<br>Answer the following questions required on the Airman Certificate and/or Rating Application.

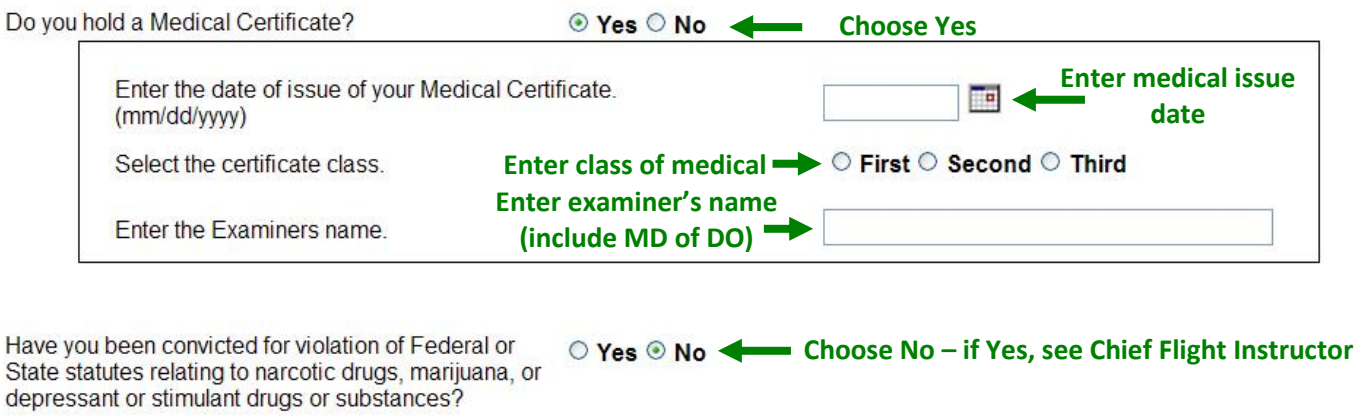

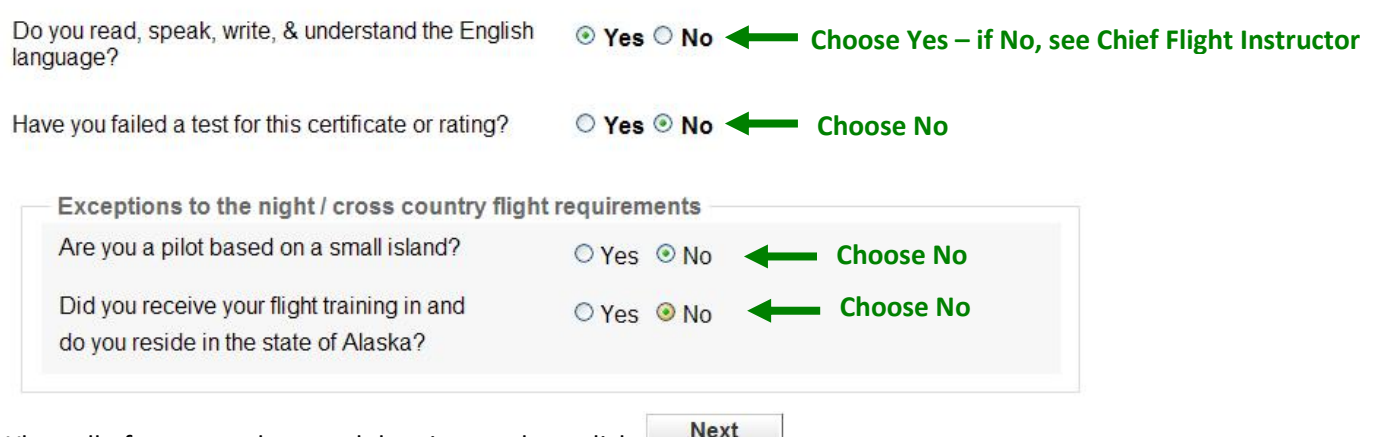

When all of your supplemental data is complete, click

**SECTION 5 – Aeronautical Experience. Note: The numbers are the minimum required to earn a commercial pilot certificate (after completing primary and instrument training) in OU's Part 141 program. With the assistance of your instructor indicate your actual aeronautical experience. This will include 1 hour in the "total," "instruction received" and "Pilot In Command" blocks to reflect the minimum time flown on the practical test.** 

### **Enter any flight hours for this application into the Aeronautical Experience Grid, if applicable Aeronautical Experience And Class Grid**

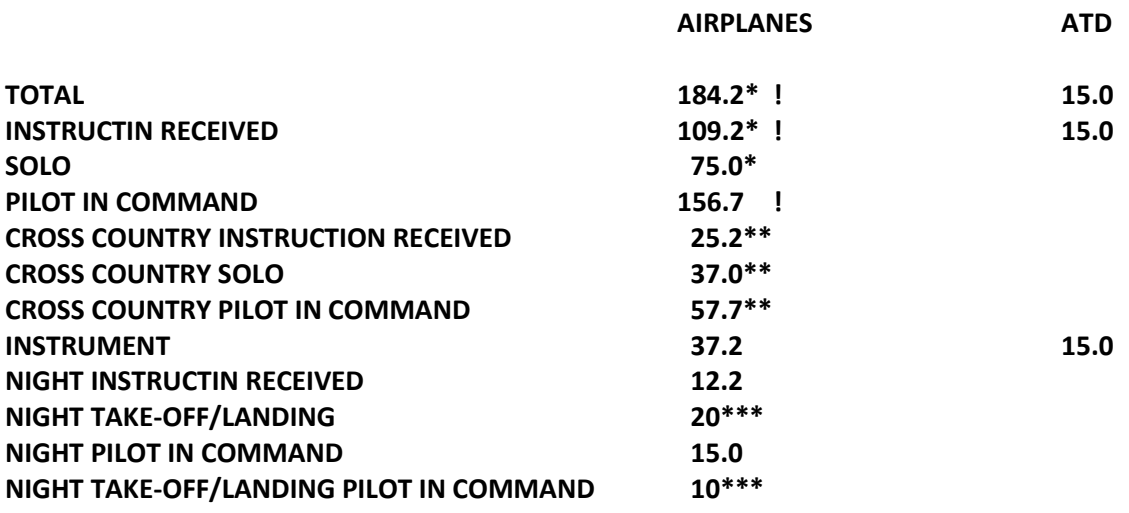

**CLASS TOTALS (Airplane Single Engine Land and Airplane Single Engine ATD times) PIC Airplane Single Engine Land (ASEL) 156.7 ! ATD AIRPLANE SINGLE ENGINE (ATD SE) 15.0**

**\*Instruction Received plus solo should be equal to Total.**

 **(assumes no flying with passengers outside of flight training)**

**\*\*XC PIC should be equal XC solo plus XC Instruction minus XC instruction from primary training. (assumes no XC flying with passengers outside of flight training.)**

**\*\*\* Night TO/Landing PIC should be at least 10 less than total Night TO/Landing.**

**! Include 1.0 hour for the practical test.**

**Next** When all of your aeronautical experience is complete, click

#### **COMPLETION**

At this point, you should get a page that resembles the following:

**Joe Student, a school administrator must associate your application, with a curriculum before it can be submitted. Your school administrator will need the following information: Application ID: FTN: Click "Log Out" to exit IACRA.**

Advise your flight instructor that your application is ready for affiliation. If there are any errors that you need to correct your flight instructor will contact you and provide further instruction on the process to correct these errors. If there are no errors no further action is required on your part.

*It is important to write down your IACRA user ID and password as well as your Application ID and FTN. Your instructor, chief flight instructor, and Aviation Certification Representative (ACR) will need the FTN to conduct the practical test and process your application and certificate.*

#### **Tips for IACRA Applicants**

- 1. Your application will be validated and any error messages will be displayed above.
- 2. Your application will not be accepted until all validation errors are corrected.

3. You will not be able to access your application to make changes after the application clears validation and has been submitted. So, be sure to thoroughly review the certificate summary and application then make appropriate corrections BEFORE clicking the Submit Application button. If you're not sure that your application is completed correctly, do not submit it until you have consulted your Recommending Instructor or Examiner/Evaluator.

4. If you have questions about how to enter data into IACRA, contact AVS Support Central. (See Below).

Email: 9-AMC-AVS-Support-Central@faa.gov

Public Customers call 1-866-285-4942  $\alpha$ Government Employees call 1-405-954-7272